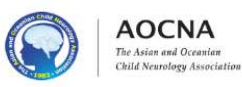

March, 2022

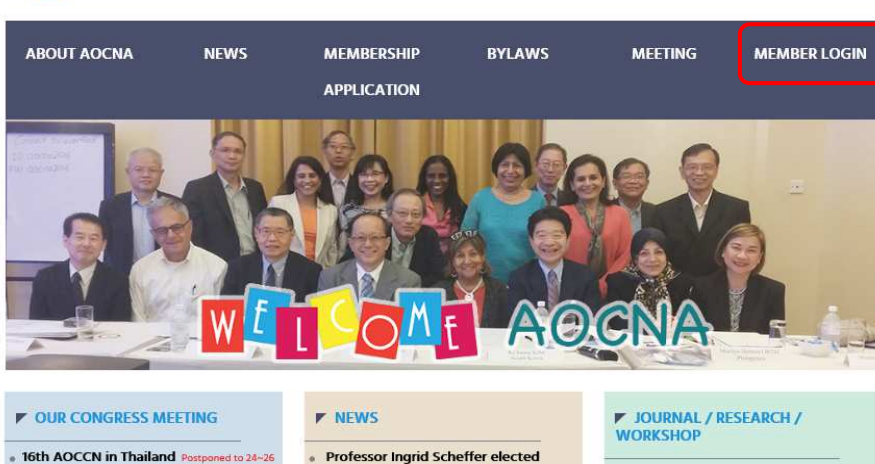

Fellow to Royal Society - 2018

**ICNA President Elect 2020** 

15th AOCCN in Malaysia

**Congratulations Prof. Pratibha Singhi** 

**AOCNA** Log in here. (Membership Only) Remarks: If you are new member, please visit here first and make payment for membership fee. Membership IDPassword**LOGIN** > Password Reissue.

You may check or edit your personal record here. You can also search your ID or reissue your password.

[MEMBER LOGIN]

> Membership ID search

**Administrator Usage** 

Put your membership ID and password, then click "LOGIN".You will find your personal infromation.Any changes, you may edit by yourself.For more details, please see next page.

### [PASSWORD REISSUE]

If you forget your password or wish to change your password, click here then reissue. The new password will be sent to the registered email only.Please be sure that you can receive a message from aocna-reg@jtbcom.co.jp.If you do not receive any message after reissue, please check the spam mail box.

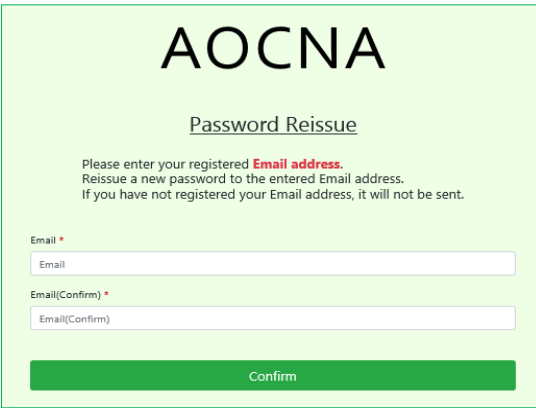

## [MEMBER ONLY SITE] [Membership ID search]

AOCCN 2021

To view some information like above are restricted to the AOCNA member only. In case you forget your ID, click here then find.<br>You need ID and PW to open the site as follows. Vou just need to input your full name and click Put your ID and password, and enter the captcha shown, then click the sign in.

### LOG IN HERE (Membership Only) Remarks: If you forget your account password or want to modify your member information, please visit here. Membership ID Membership IDPassword PasswordCaptcha Enter your Captcha 8 A H U F Click to change picture

Neurology Asia

**Brain & Development** 

**Annals of Child Neurology** Case Discussion

Iranian Journal of Child Neurology

**Pediadtric Neurology Grand Round** 

You just need to input your full name and click the "Search",<br>your ID number will be shown at the box below.

**AOCNA** 

# AOCNA Membership number Inquiry.

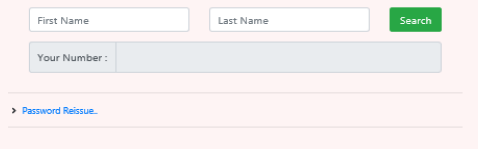

## [PERSONAL INFORMATION]

Find your personal information and check in details. Any amendments, please edit by yourself, then click "confirm".

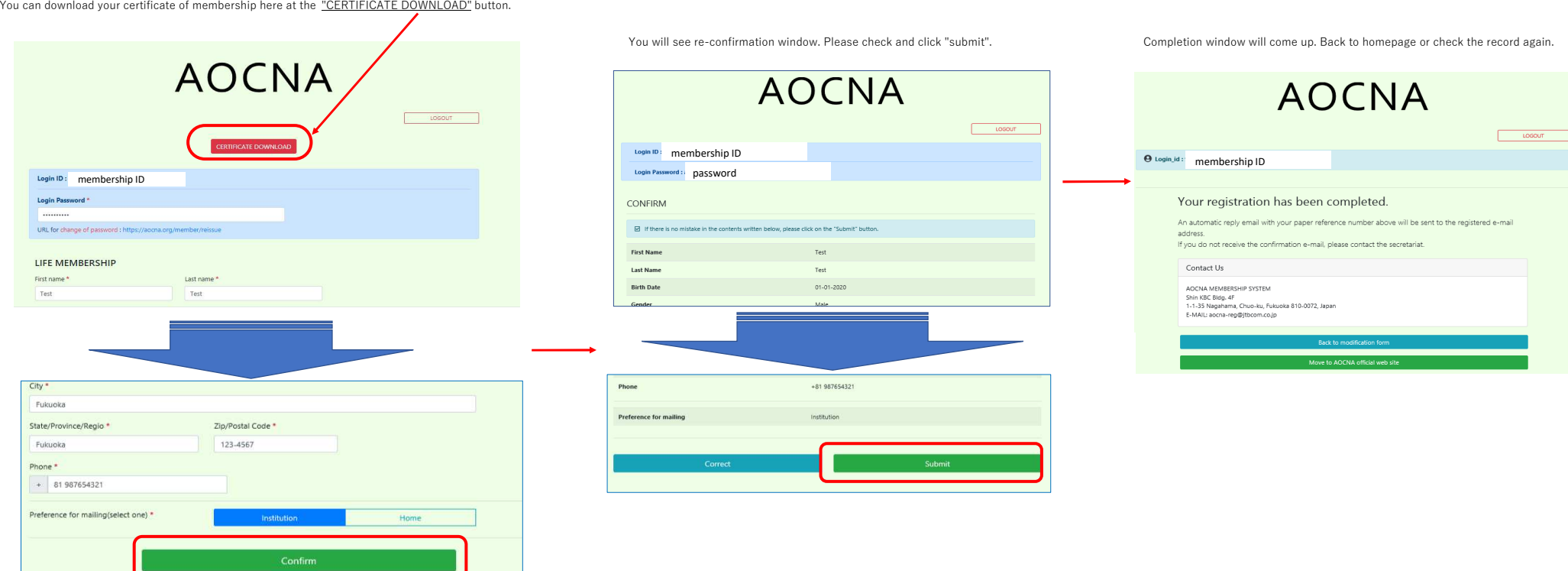